# **Sharing Dashboards Using the Stream to TV Function**

The Stream to TV function of the MSPbots app allows you to share dashboards on screens. With this function, you can display your dashboard in areas where it will be most visible to your team. Real-time updates, priority tasks, and urgent issues are accessible and highlighted for timely action-taking.

What's on this page:

- How to display a dashboard using Stream to TV
- How to add a dashboard to a device for streaming
- · How to add an existing presentation to the Dashboard List
- How to add a new presentation to the Dashboard List
- Related Topics

### How to display a dashboard using Stream to TV

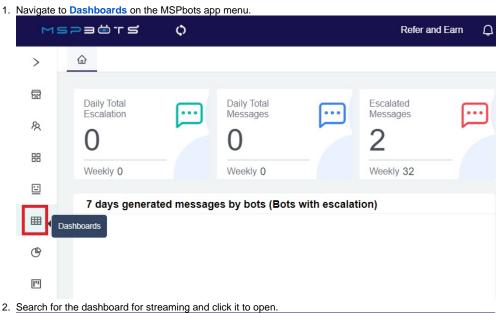

Refer and Earn 🔘 MSPBÖTS Client mspbots.ai Forum KB Help Center Requ Dashboards × Dashboards ① My Favorites 0 My Dashboards 108 Template Dashboards 498 88 Quick Filter B = Last Modified ↓ ♡ ... ■ Team Utilization 1 Filters × Integration Group **₹**⊘ Show all integration [11 2023/03/20 11:27:47 CDT 2023/03/20 11:27:47 CDT Chargebee ConnectWise Manage \*\* Dropbox

3. When the selected dashboard opens, hover over the Presentation icon on the upper right section of the page and select **Stream to TV**.

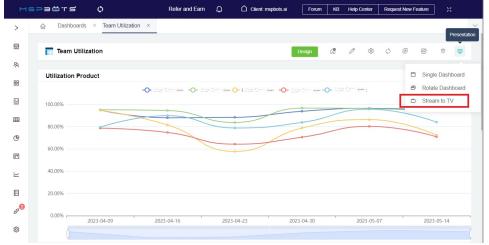

4. When the Share Dashboard window opens, go to the **Device** list and check if the device where you will stream is on the list.

Share Dashboard

#### STREAM TO TV

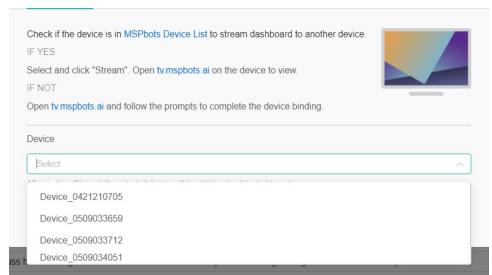

If the device is on the list,

a. Select the device and click Stream.

Share Dashboard

STREAM TO TV

Check if the device is in MSPbots Device List to stream dashboard to another device.

IF YES

Select and click "Stream". Open tv.mspbots.ai on the device to view.

IF NOT

Open tv.mspbots.ai and follow the prompts to complete the device binding.

Device

Device

Device\_0403151508 

After clicking 'Stream', the selected device will be able to view this dashboard.

b. Open tv.mspbots.ai on your device's browser to view the dashboard.

If the device is not on the list, add your device to the list first. Refer to the article How to Add Your Screen to the MSPbots Device List.

# How to add a dashboard to a device for streaming

1. Open the MSPbots app and go to Settings > Device Manage. MSPBÖTS 0 Refer and Earn 命 > Daily Total Daily Total Escalated Messages Messages B 器 Weekly 0 Weekly 0 Weekly 32 ages by bots (Bots with escalation) (P) Client Portal ... **=** Consultant... (4) ĮΨ ¥ Billing... ~ + Public Api...  $\equiv$  ☐ Device Manage. No Data SO Click here to get more details (\$)

2. On the Device List, find the device where you want to add a new dashboard for streaming and click the corresponding Edit link.

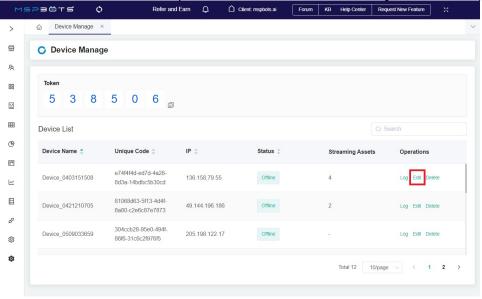

3. When the Edit window opens, click the Add Dashboard button. This action will open the Add Dashboard window where you will find the Dashboard List.

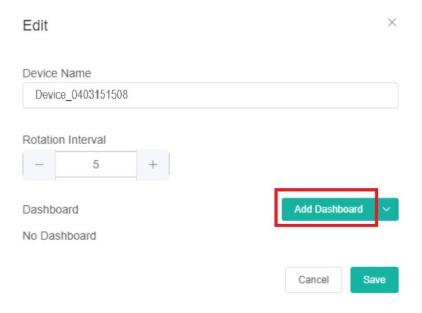

4. Select the dashboards for adding.

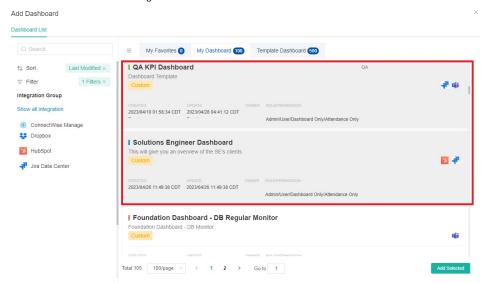

5. Click **Add Selected** to add the selected dashboards and take you back to the Edit window.

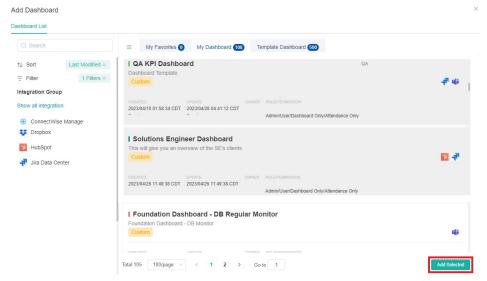

6. The Edit window should now show your additions. Click Save to keep the setup.

How to add an existing presentation to the Dashboard List

1. Open the MSPbots app and go to **Settings** > **Device Manage**.

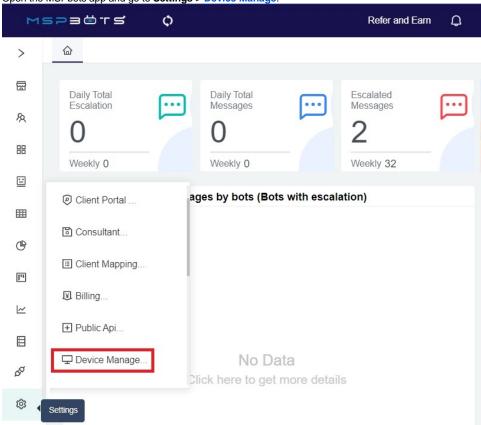

2. On the Device Manage tab, click the Edit link corresponding to the device where you will add the presentation.

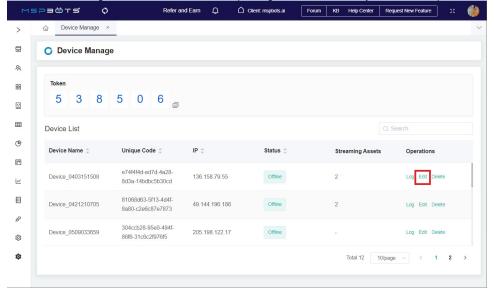

3. When the Edit window opens, hover your cursor over and click **Add Dashboard List**.

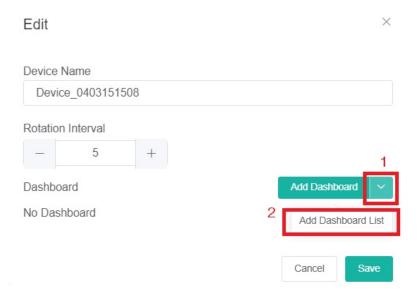

4. Once the Presentation Management window opens, click the radio button for the presentation you want to add to the list.

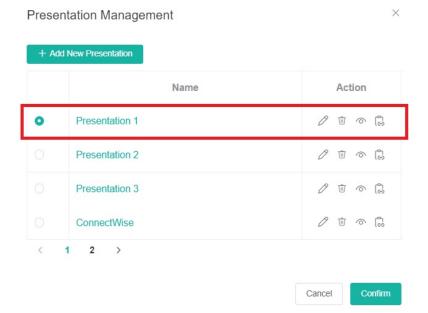

#### 5. Click the Confirm button.

### Presentation Management

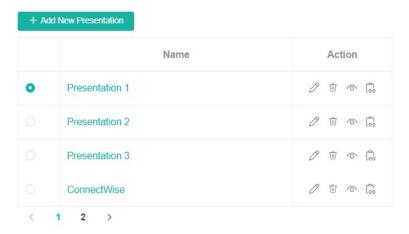

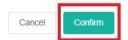

The selected presentations should now appear on the dashboard list.

Other actions you can do on the Presentation Management window:

- Click to edit the name of your presentation details.
- Click to delete your presentation.
- Click to preview your presentation.
- Click to copy your presentation.

## How to add a new presentation to the Dashboard List

Use the following steps when the presentation you want to add to the Dashboard List is not available in the list of presentations.

1. Open the MSPbots app and go to **Settings** > **Device Manage**.

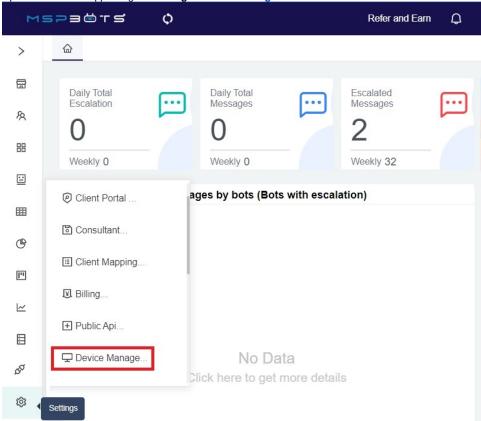

2. Locate the device where you want to stream your presentation and click the corresponding **Edit** link.

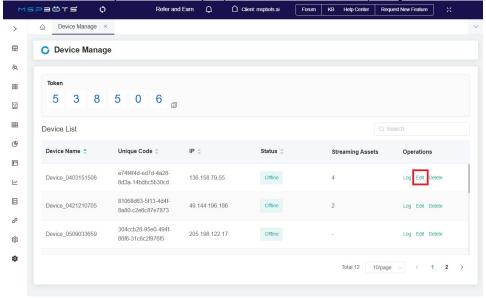

3. In the Edit window, hover your cursor over and click **Add Dashboard List**.

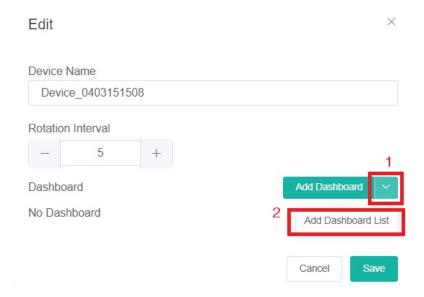

4. When the Presentation Management window opens, click the +Add New Presentation button.

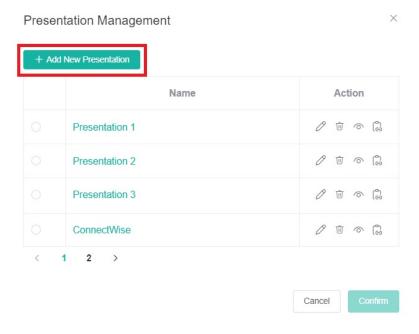

5. Next, on the New Presentation window, enter the name of your new presentation and click Add Dashboard.

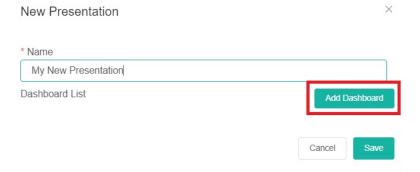

**6.** Then select the dashboards for your new presentation.

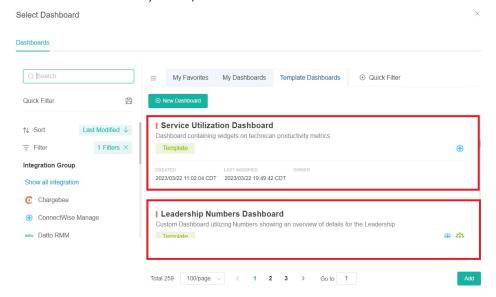

7. Once you see the dashboards you selected appear on the Dashboard List, click Save.

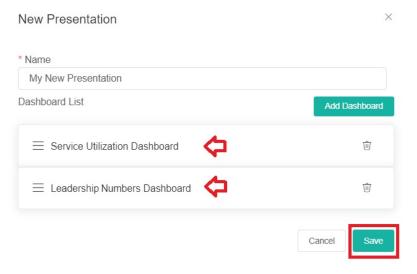

8. You will be directed back to the Present Management window, where you will find your new presentation. Click the radio button for your new presentation and click Confirm to save it.

Presentation Management

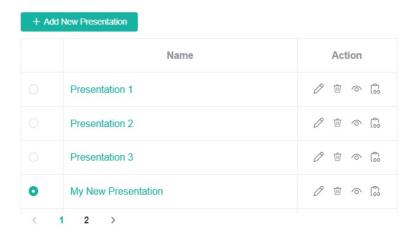

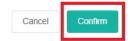

## **Related Topics**

- How to Add Your Screen to the MSPbots Device List
   Cannot Stream or Cast Dashboards on the TV Screen

- How to Share A Dashboard Using the Embed Function (HTML)
  Presenting Dashboards Using the Rotating Dashboard View
  How to Share a Dashboard Using the Shareable Link Function